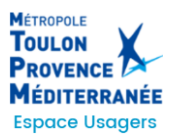

# **NOTICE D'UTILISATION DU PORTAIL USAGER**

*CREER ET SUIVRE MA DEMANDE D'AIDE*

# **SOMMAIRE**

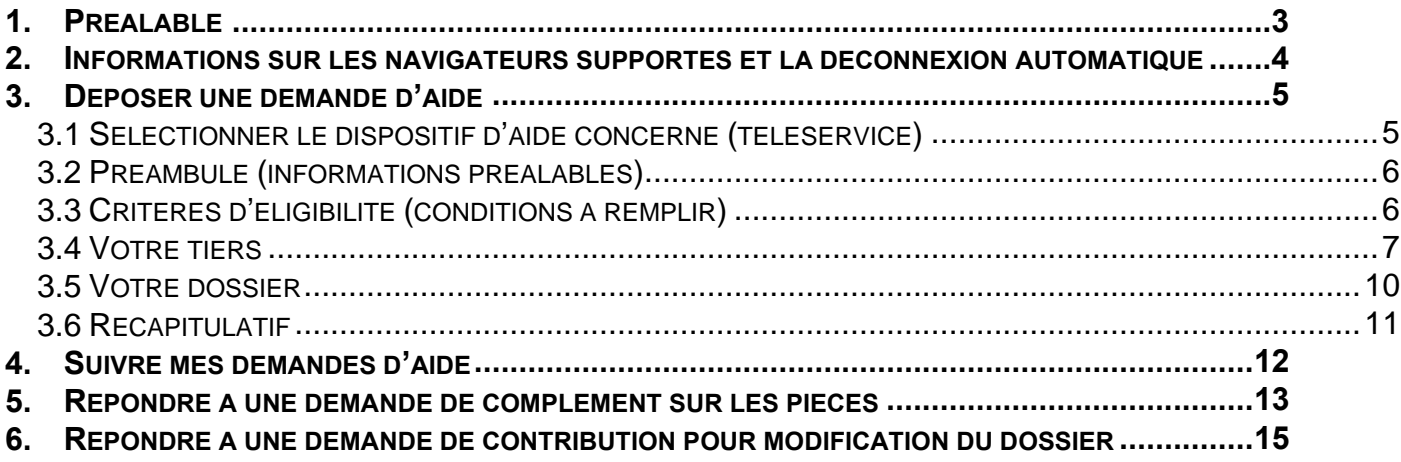

Le Portail Usager est accessible à l'adresse depuis le site de la Métropole ou depuis ce lien : <https://metropoletpm.mgcloud.fr/aides>

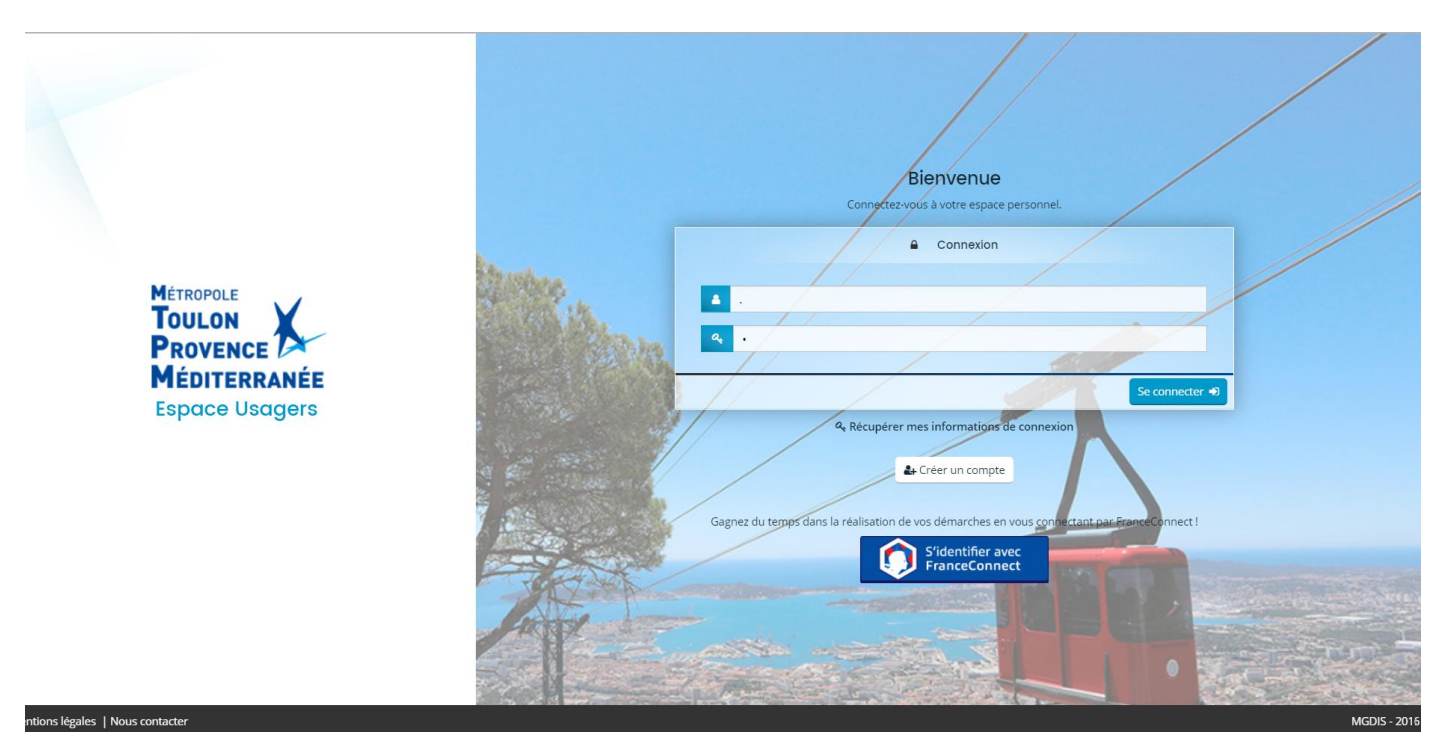

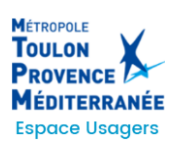

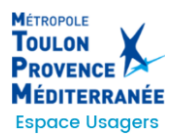

# <span id="page-2-0"></span>**1. PREALABLE**

Il convient de disposer **d'un compte utilisateur** sur le Portail pour pouvoir créer une demande d'aide.

Il faut donc créer un compte en cliquant sur « Créer un compte »

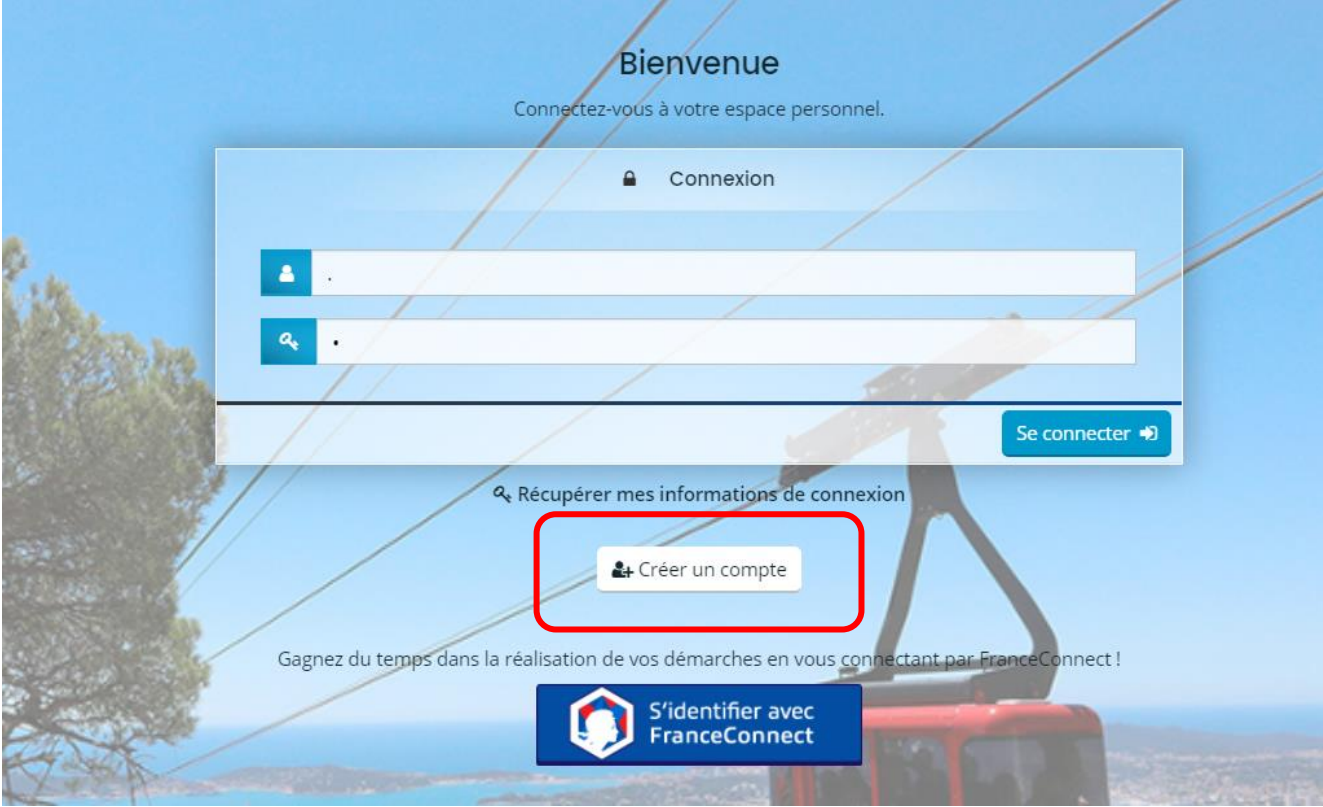

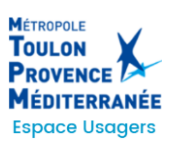

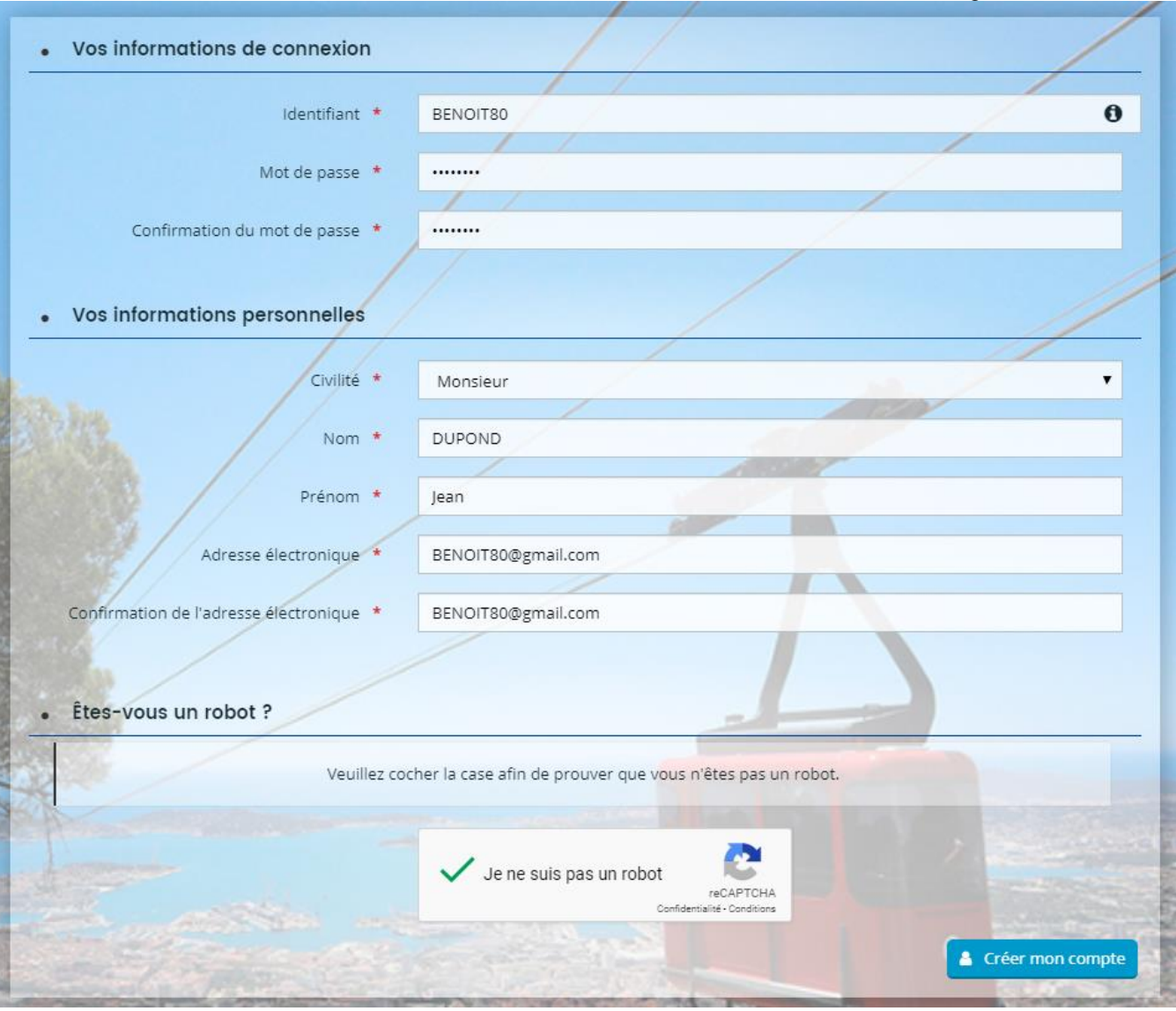

Ce compte peut être obtenu en le créant avec :

- $\circ$  Un identifiant (de 6 à 32 caractères lettres et/ou chiffres),
- o Un mot de passe (10 à 20 caractères, avec au moins 3 éléments parmi les 4 suivants : majuscule, minuscule, chiffre, caractère particulier),
- o La civilité, nom et prénom,
- o Une adresse mail (1 seul compte possible pour 1 même mail)

## **Un mail sera adressé à cette adresse avec le lien d'activation du compte (Pensez à vérifier dans vos Spams)**

À tout moment il est possible de récupérer ses identifiants (lien « Récupérer mes identifiants de connexion »)

Dans les écrans les champs obligatoires et les pièces obligatoires pour le dépôt de la demande sont identifiés par un astérisque rouge \*

## <span id="page-3-0"></span>**2. INFORMATIONS SUR LES NAVIGATEURS SUPPORTES ET LA DECONNEXION AUTOMATIQUE**

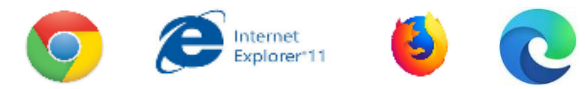

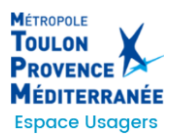

Lors de la création de votre demande, pensez à bien enregistrer chaque étape afin de ne pas perdre vos données. Un bouton « enregistrer » est présent en bas de page. De plus sur chaque étape, les boutons « précédent » et « suivant » enregistrent automatiquement votre saisie avant de changer de page.

## <span id="page-4-0"></span>**3. DEPOSER UNE DEMANDE D'AIDE**

Après authentification avec votre compte, vous atteindrez votre espace personnel. Cliquez sur « Déposer une demande d'aide »

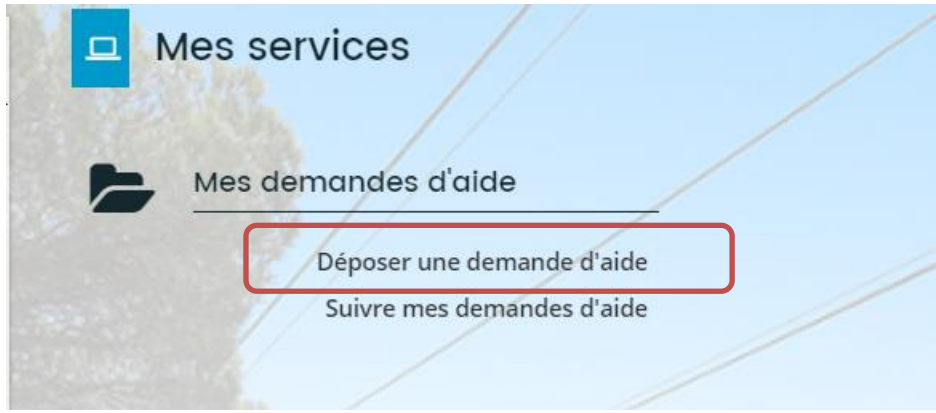

# <span id="page-4-1"></span>*3.1 SELECTIONNER LE DISPOSITIF D'AIDE CONCERNE (TELESERVICE)*

La liste de choix ne fait apparaître que les téléservices ouverts (appel à projets en cours). Sélectionnez le téléservice sur lequel vous souhaitez déposer une demande d'aide : **Demande d'aide à l'achat d'un Vélo à Assistance Electrique (VAE)**

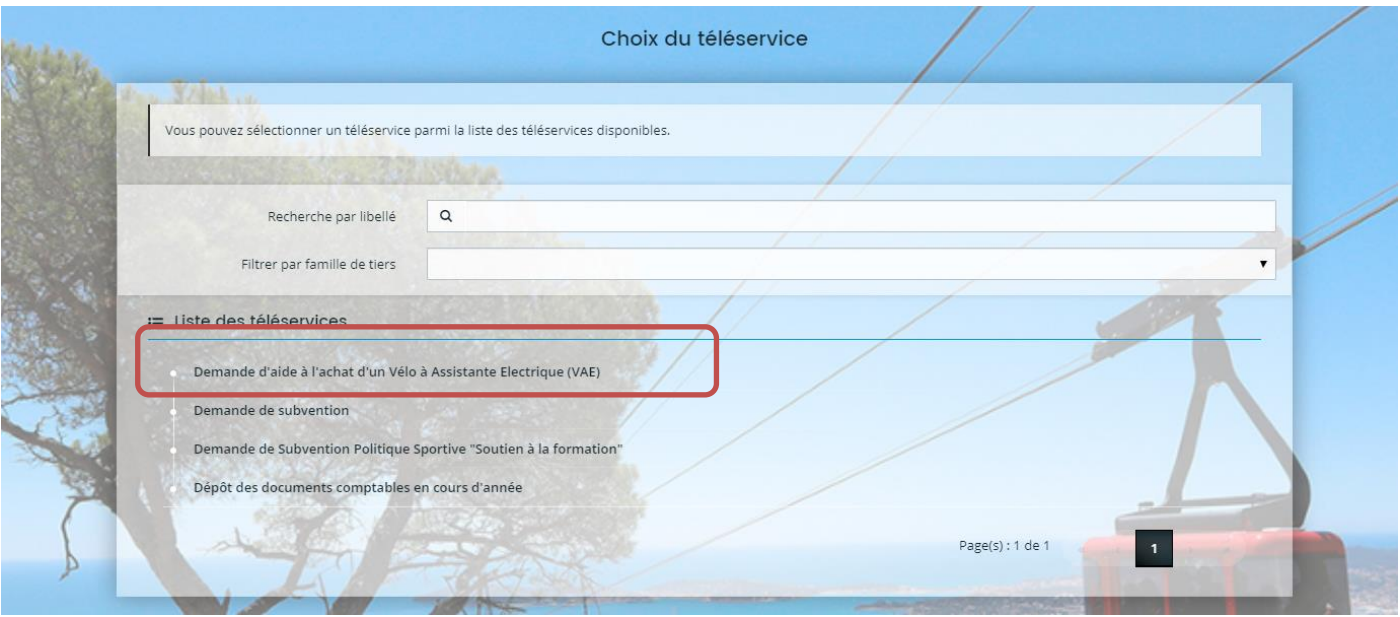

Vous pourrez alors commencer la création de votre demande d'aide. Celle-ci ne sera validée qu'une fois toutes les informations obligatoires renseignées et toutes les pièces déposées

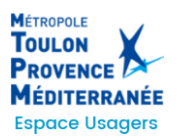

# <span id="page-5-0"></span>*3.2 PREAMBULE (INFORMATIONS PREALABLES)*

## Ce premier écran est à titre informatif (à lire)

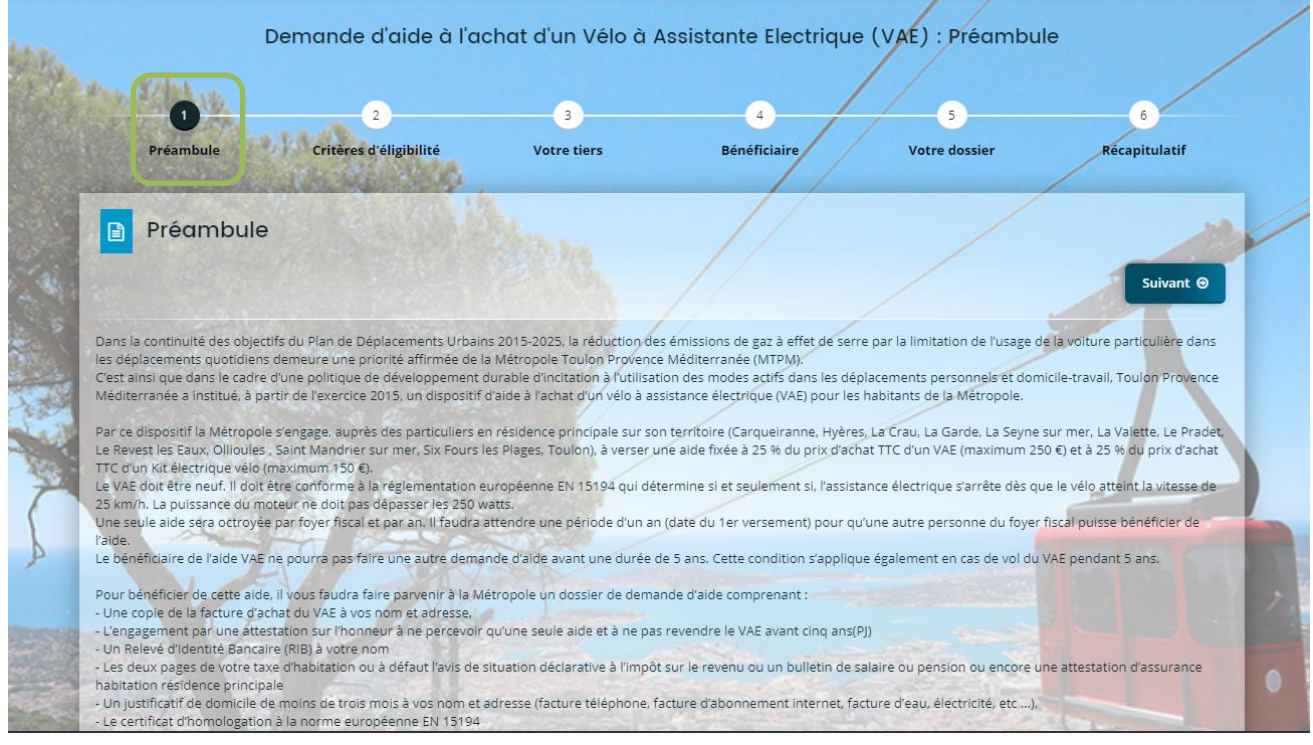

#### <span id="page-5-1"></span>Cliquez sur « suivant »

# *3.3 CRITERES D'ELIGIBILITE (CONDITIONS A REMPLIR)*

Cet écran vous oblige à répondre à quelques questions pour vérifier si vous remplissez les conditions pour poursuivre le dépôt de votre demande.

Répondez aux questions et cliquez sur « suivant ».

Si vos réponses sont conformes aux critères vous pourrez compléter votre demande.

Si vos réponses ne sont pas conformes aux critères, vous ne pourrez pas déposer une demande.

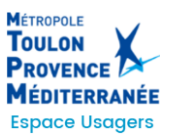

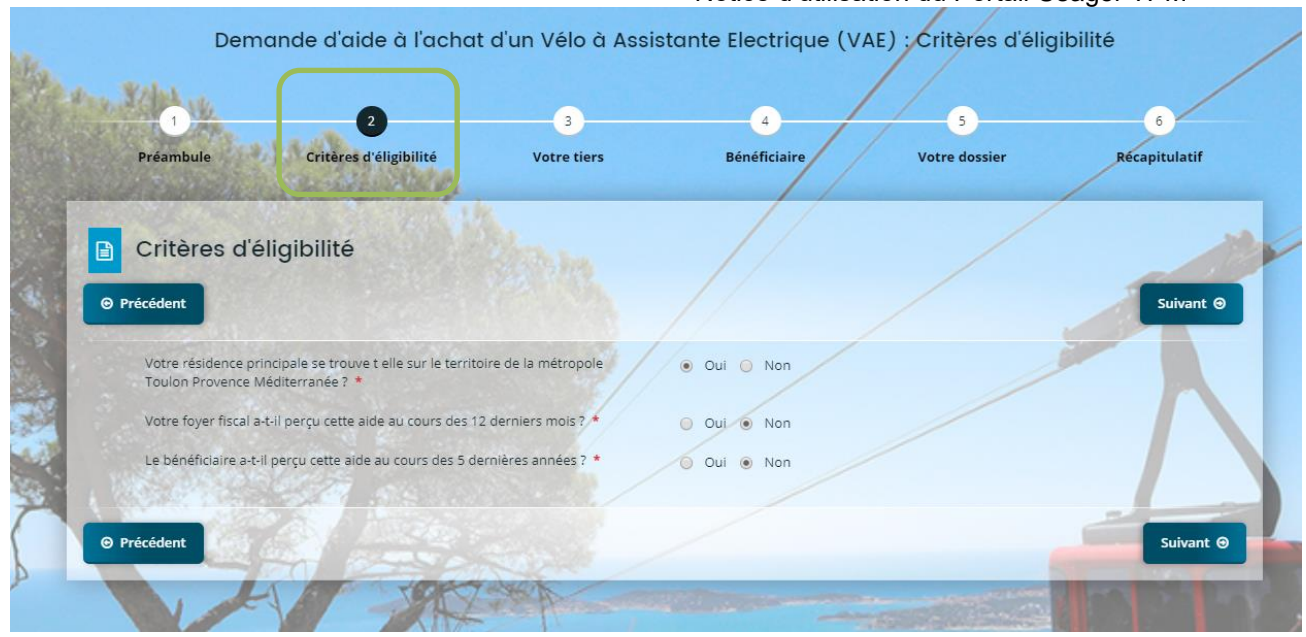

## <span id="page-6-0"></span>*3.4 VOTRE TIERS*

.

- Dans le cas où votre compte est déjà lié à un bénéficiaire, vous aurez la possibilité de modifier les informations du bénéficiaire en cliquant sur « éditer ».
- Dans le cas où votre compte n'est pas encore lié à un bénéficiaire, vous devrez compléter l'ensemble des champs obligatoires concernant le titulaire du compte et du bénéficiaire

Demande d'aide à l'achat d'un Vélo à Assistante Electrique (VAE) : Identification du titulaire du compte

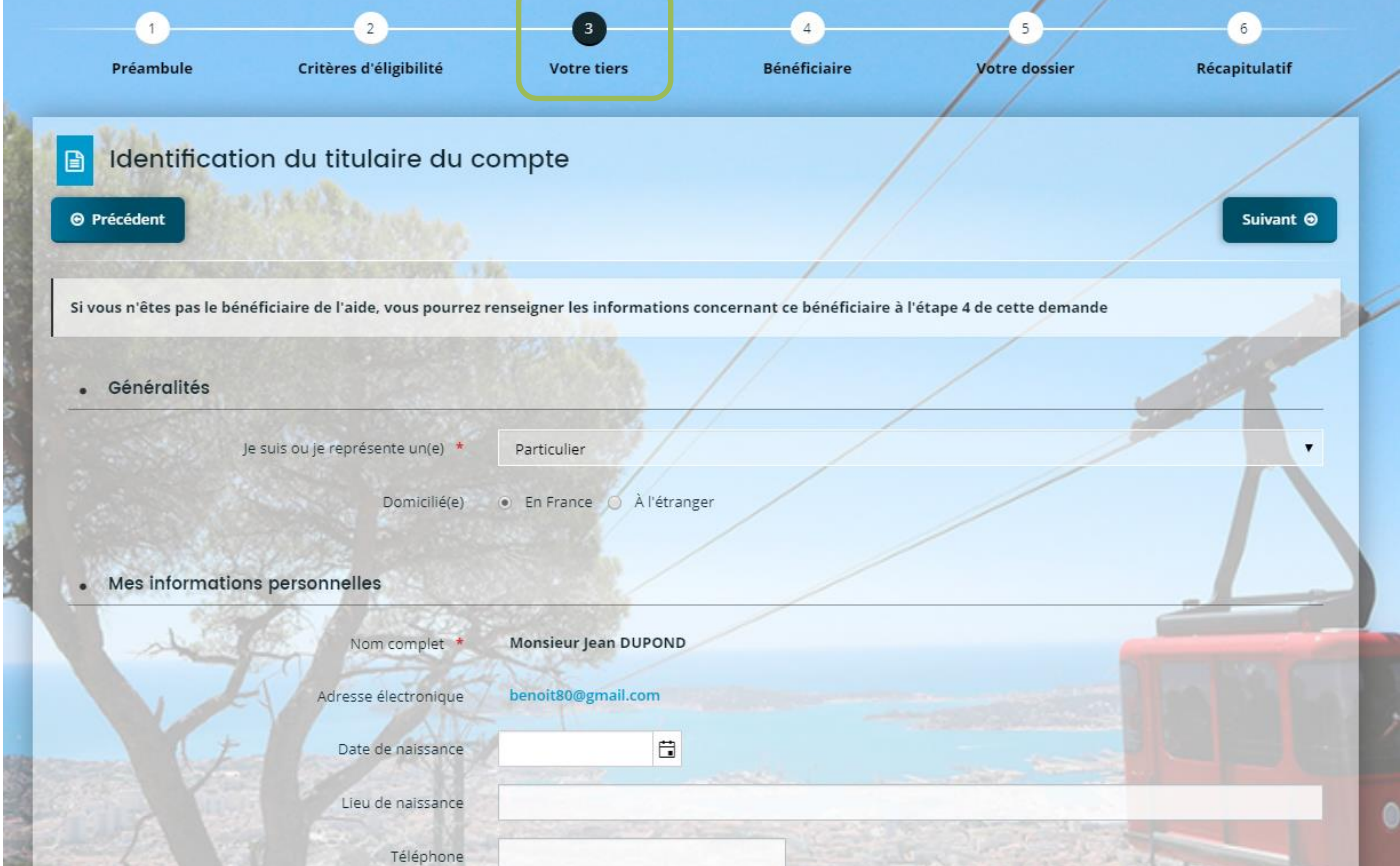

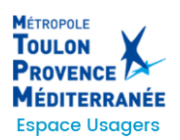

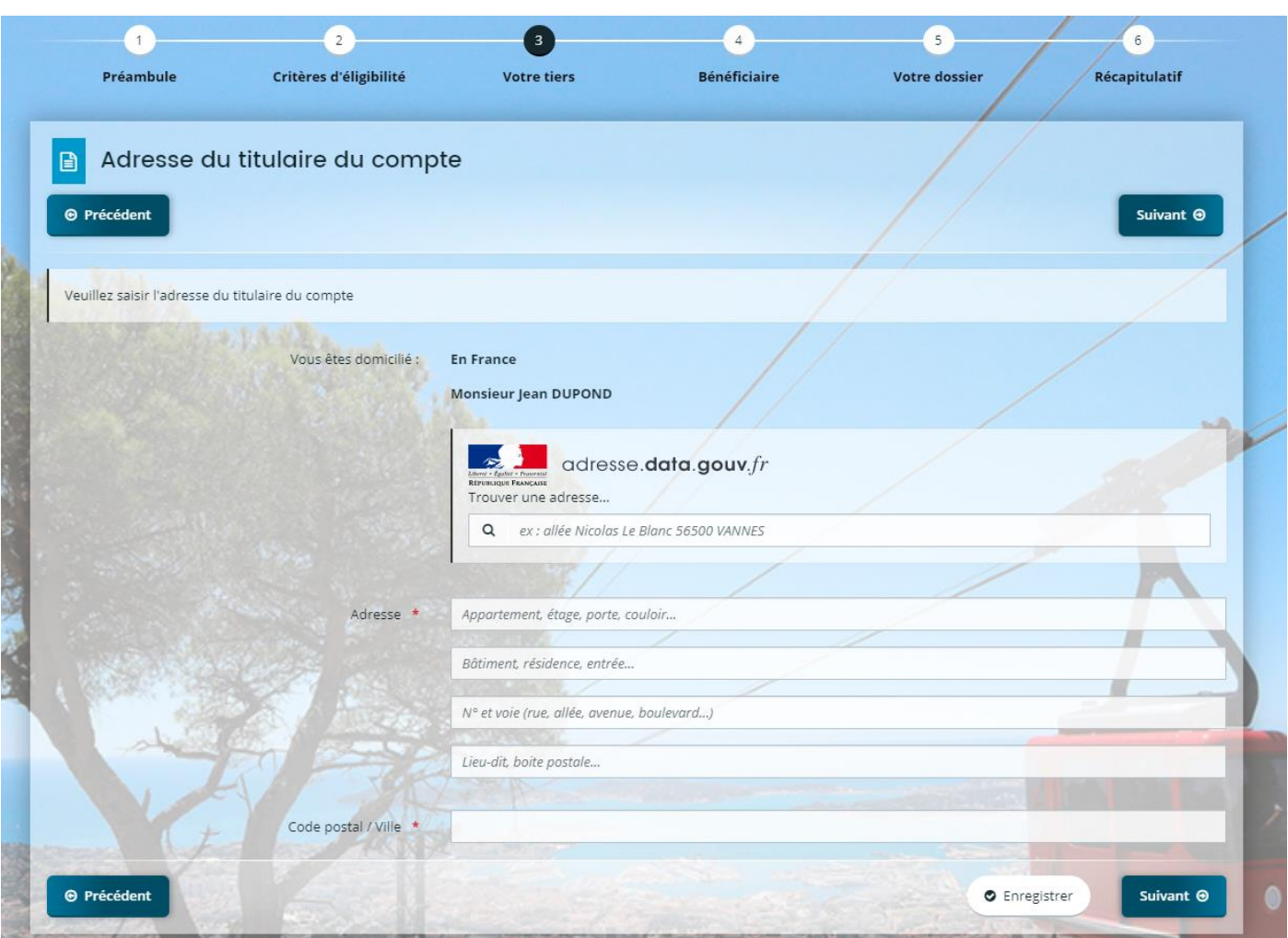

Vous devrez préciser si vous êtes le bénéficiaire de l'aide ou non

- Si oui, rien d'autre à saisir sur cet écran
- Si non, vous devrez saisir sur les écrans suivants les informations concernant le bénéficiaire de l'aide

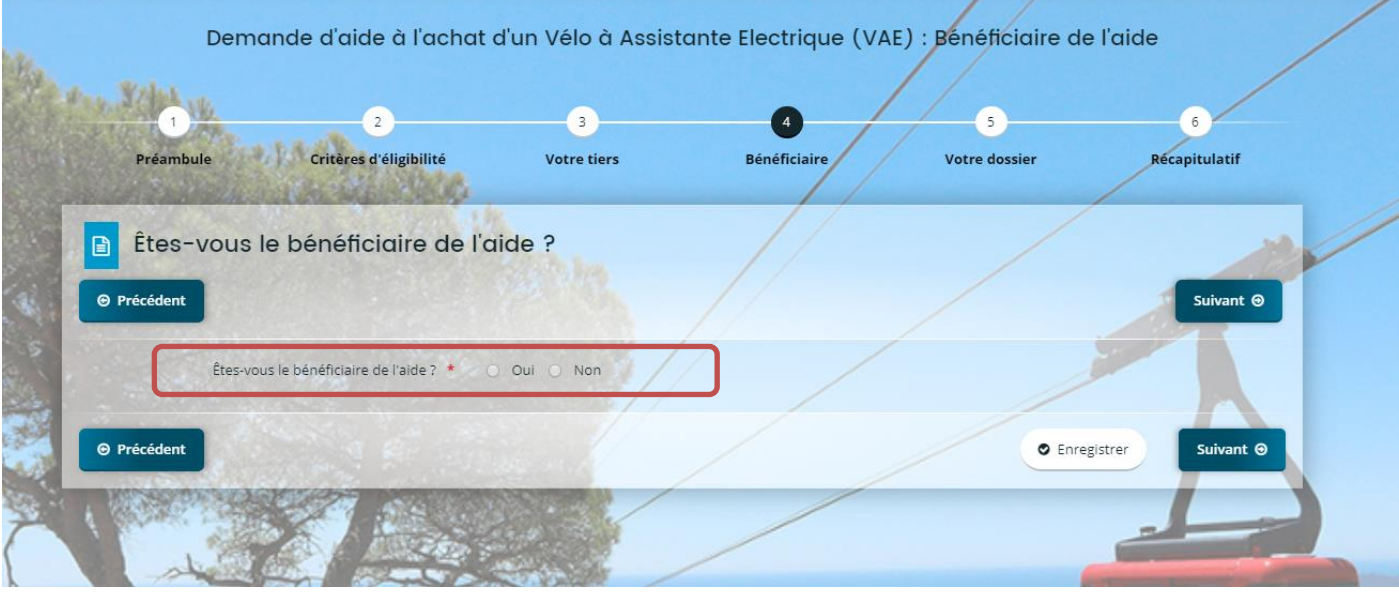

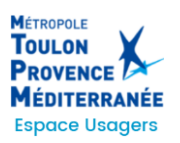

 $\Theta$  Précédent

Notice d'utilisation du Portail Usager TPM

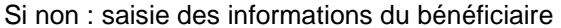

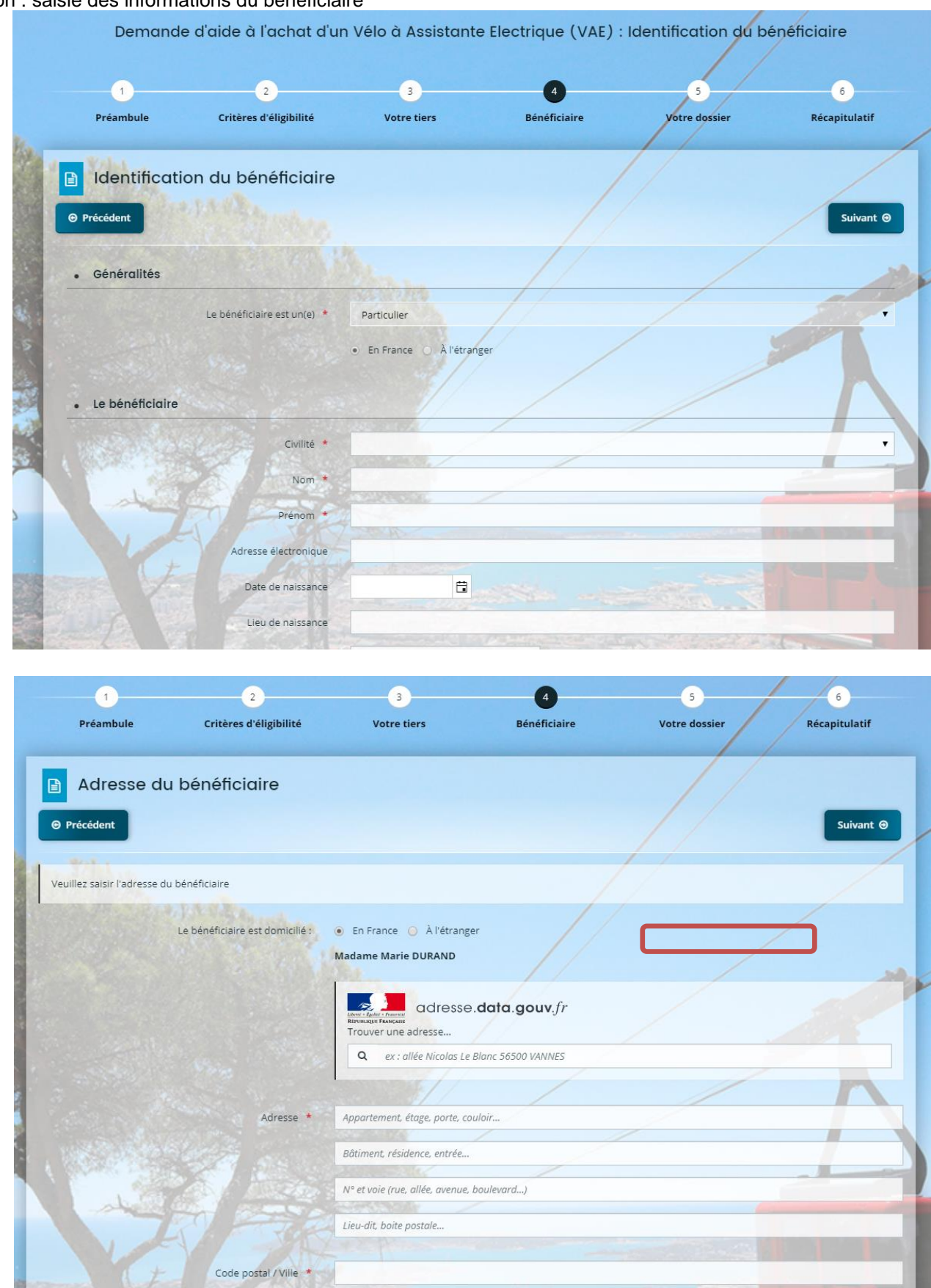

Suivant <sup>@</sup>

**O** Enregistrer

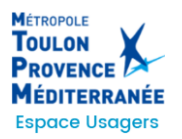

# <span id="page-9-0"></span>*3.5 VOTRE DOSSIER*

L'étape « Votre dossier » vous permet de compléter les informations relatives à votre demande d'aide.

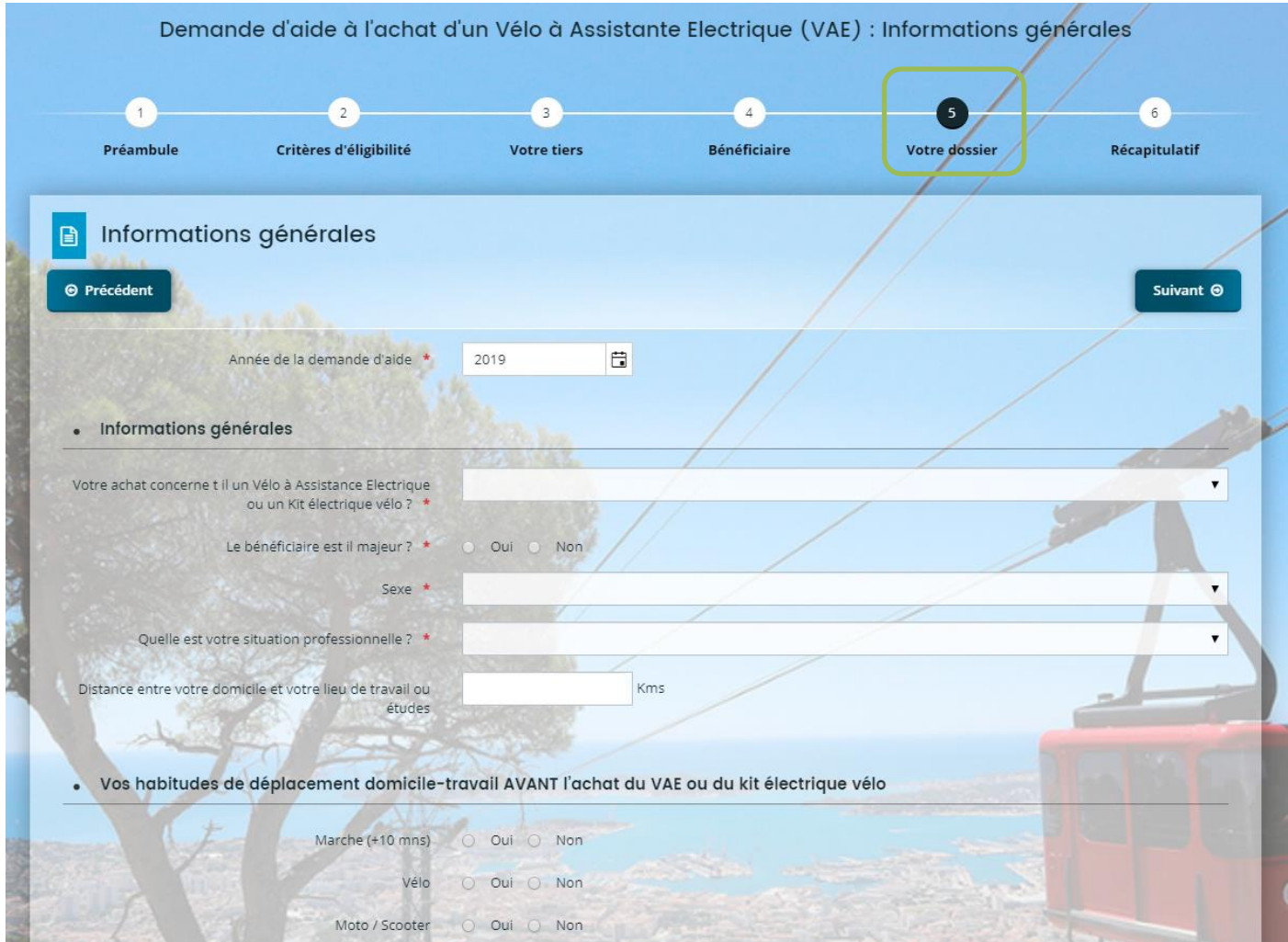

Ces informations varient donc selon le dispositif concerné.

Les **champs proposés** sont sous forme de saisie libre, choix dans une liste, choix oui/non, date (au format JJ/MM/AAAA ou avec calendrier), montant ou numérique (avec ou sans décimales).

Enfin un écran des **pièces** est proposé avec une liste des éléments à fournir. Les pièces obligatoires sont identifiées avec un astérisque \*

> La taille de votre fichier ne doit pas dépasser 10Mo. Et la liste des extensions autorisées est précisée sur la gauche.

Cliquer sur le bouton « Ajouter » et sélectionner votre fichier. Il est possible éventuellement d'ajouter un commentaire. Il est possible d'ajouter plusieurs documents sur une même pièce.

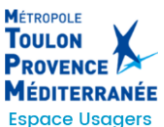

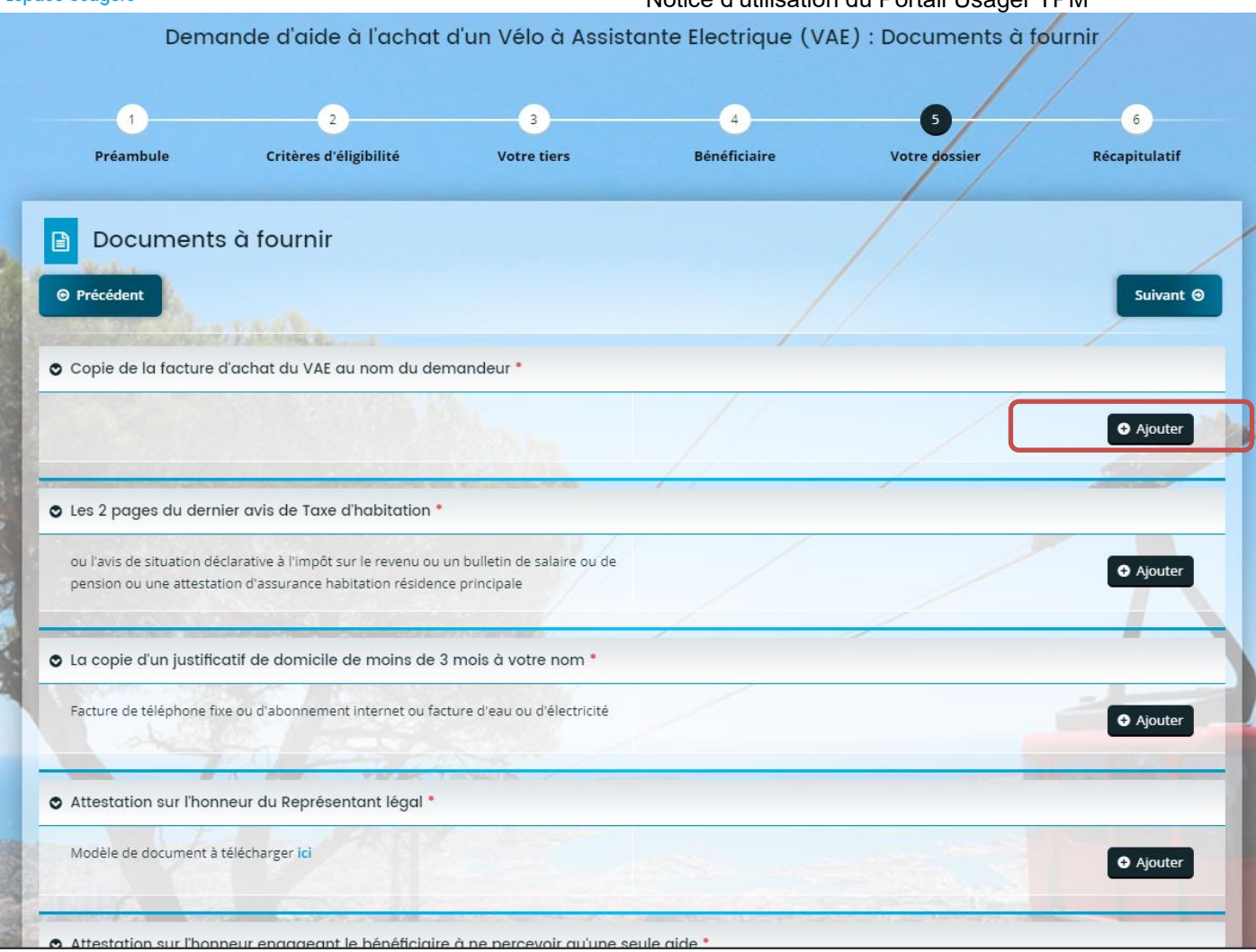

Certains documents attendus peuvent être téléchargés pour être complétés manuellement et ensuite déposer Attestation sur l'honneur du Représentant légal

Attestation sur l'honneur engageant le bénéficiaire à ne percevoir qu'une seule aide Convention complétée et signée

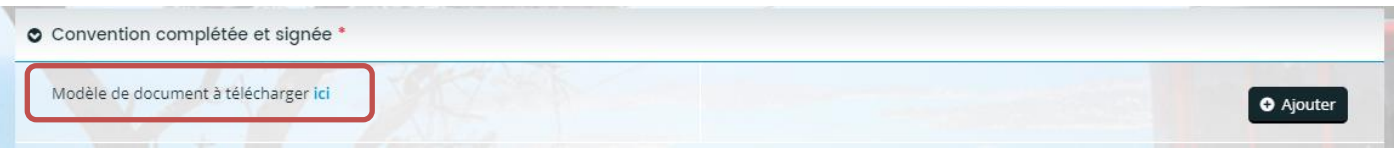

## <span id="page-10-0"></span>*3.6 RECAPITULATIF*

Cette dernière étape « Récapitulatif », permet de vérifier que votre dossier est complet en termes de données et de pièces obligatoires. Car vous ne pourrez par déposer votre dossier tant qu'un élément obligatoire sera manquant.

Vous pouvez accéder directement aux étapes sur lesquelles vous avez oublié de remplir des informations obligatoires.

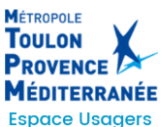

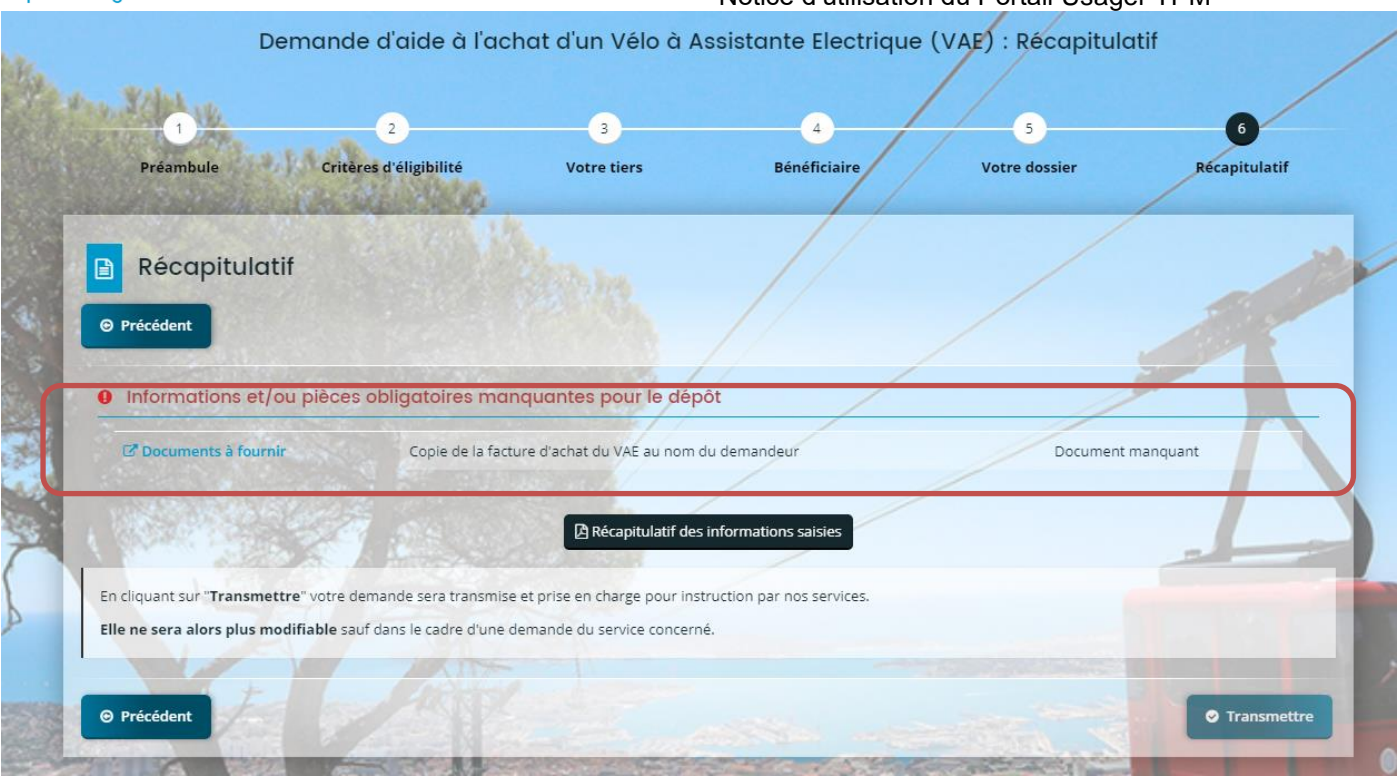

Un récapitulatif peut être téléchargé, en cliquant sur le bouton concerné :

Une fois le dossier complet, une case à cocher est obligatoire : « *Je déclare sur l'honneur l'exactitude des informations fournies »*

Le dossier peut alors être transmis en cliquant sur le bouton « Transmettre ».

## <span id="page-11-0"></span>**4. SUIVRE MES DEMANDES D'AIDE**

Vous retrouverez l'ensemble de vos demandes, quel que soit leur état d'avancement, dans le menu « suivre mes demandes d'aides ».

 $\sqrt{\frac{1}{2}}$  Récapitulatif des informations saisies

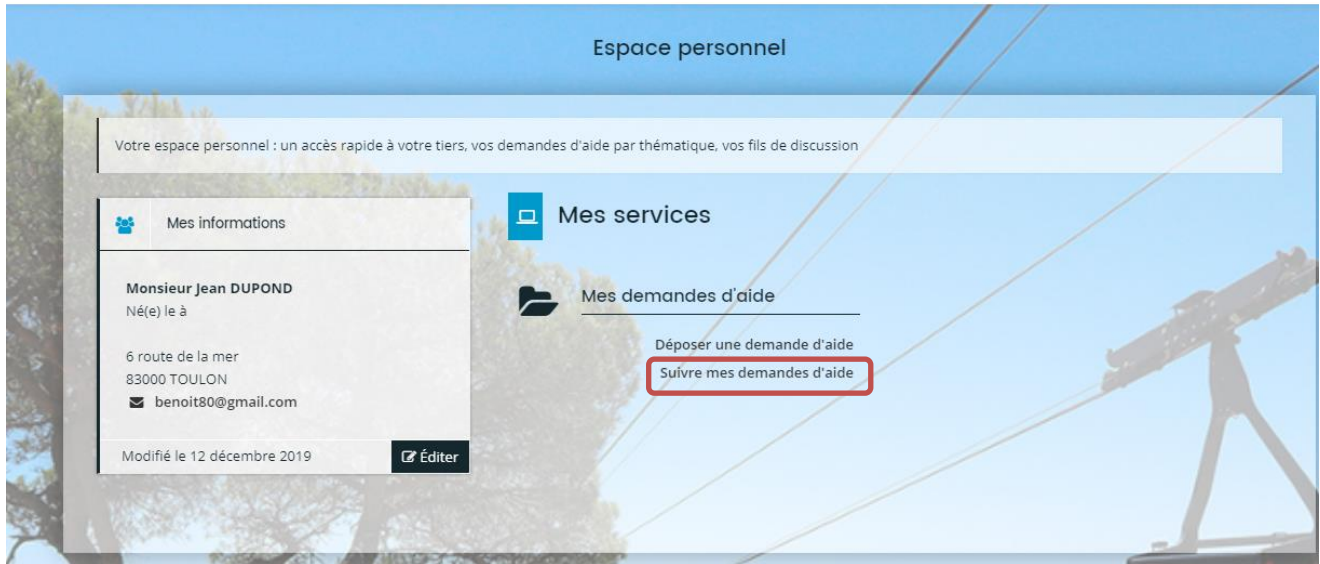

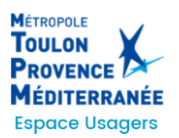

Dans le cas où la création de votre demande n'est pas achevée, vous pouvez à tout moment revenir sur votre dossier qui est **« en cours de création »**. Vous avez la possibilité soit de le modifier, soit de le supprimer.

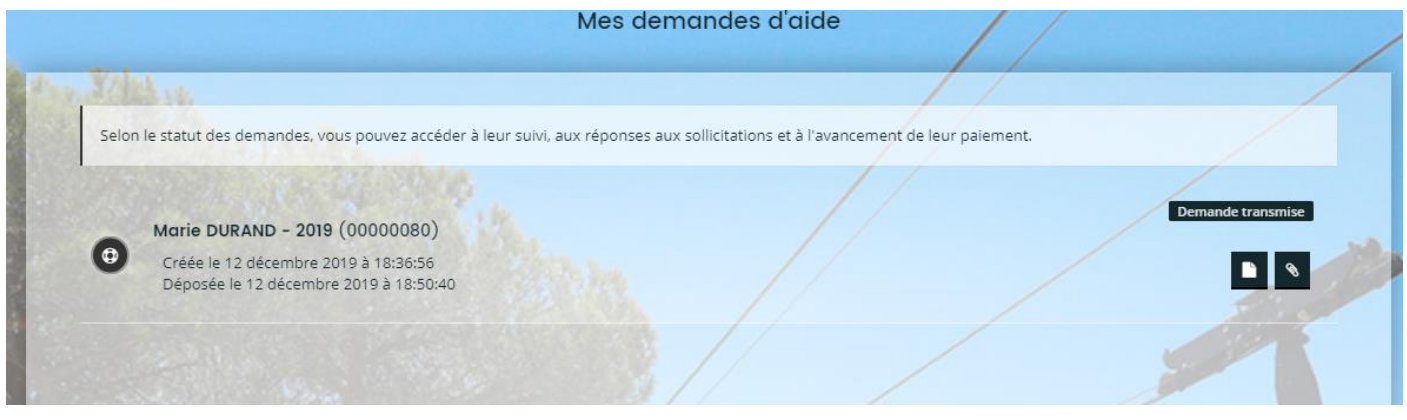

Le demandeur peut parcourir la liste des demandes :

- ◼ En cours de création : il peut alors reprendre la saisie de sa demande ou la supprimer.
- Transmises : il a alors accès au récapitulatif de sa demande et est informé du statut de celle-ci qui évoluera.
- Prise en charge et en cours d'instruction
- Instruction terminée

#### <span id="page-12-0"></span>**5. REPONDRE A UNE DEMANDE DE COMPLEMENT SUR LES PIECES**

#### **Préalable :**

Suite au dépôt d'une demande d'aide et lors de l'instruction de celle-ci, il est possible à l'agent instructeur de vous demander de déposer à nouveau un document qui aurait été jugé soit non conforme, soit manquant. Cela se fera par le biais d'une demande de complément sur les pièces.

#### **Recevoir une demande de complément sur les pièces**

Vous êtes notifié par mail de la demande de complément de pièces formulée par l'agent instructeur

Monsieur.

La Aide à l'achat d'un Vélo à Assistante Electrique (VAE) que vous avez transmise à nos services n'est pas complète.

Afin de pouvoir l'instruire, nous vous invitons à bien vouloir la compléter en nous retournant la pièce manquante suivante :

· Convention complétée et signée

Nous restons à votre entière disposition pour tous compléments d'informations que vous jugeriez utiles.

hgshsgfhsgfhj

hfjkhfd

ihfdkh

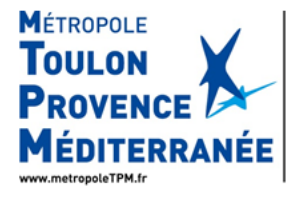

**LATOUR Nadine** Pôle Mobilité, Ports et Projets Stratégiques Point des Transports et de la Mobilité<br>Direction des Transports et de la Mobilité<br>Chargée de l'instruction des subventions à la Mobilité Durable

Hátel de la Métropole<br>107 Boulevard Henri Fabre - CS 305<br>83041 Toulon Cedex 9<br>Tél.: 04 94 93 37 12 - Poste : 13712 Métropole<br>rd Henri Fabre - CS 30536

Personne en charge de la demande d'aide : Lionel VERNIER

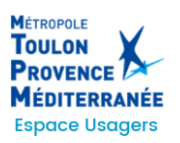

# **Répondre à une demande de complément sur les pièces**

Après connexion à votre compte, vous accédez à la demande de complément de pièce en cliquant sur le bouton « Demande de complément » qui s'affiche sur la demande concernée (« Suivre mes demandes d'aide »).

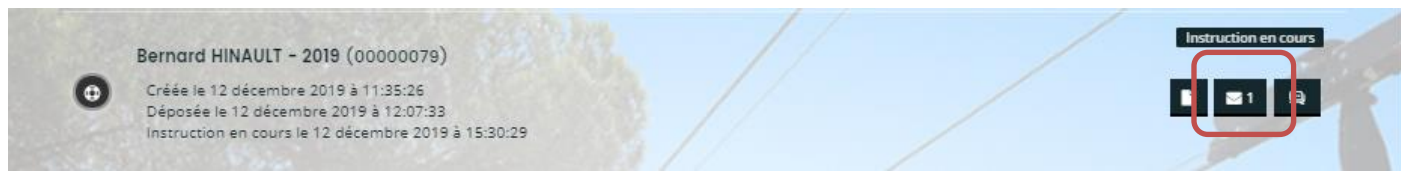

Vous cliquez sur « Répondre » pour pouvoir envoyer la ou les pièce(s) non conforme(s) ou manquantes.

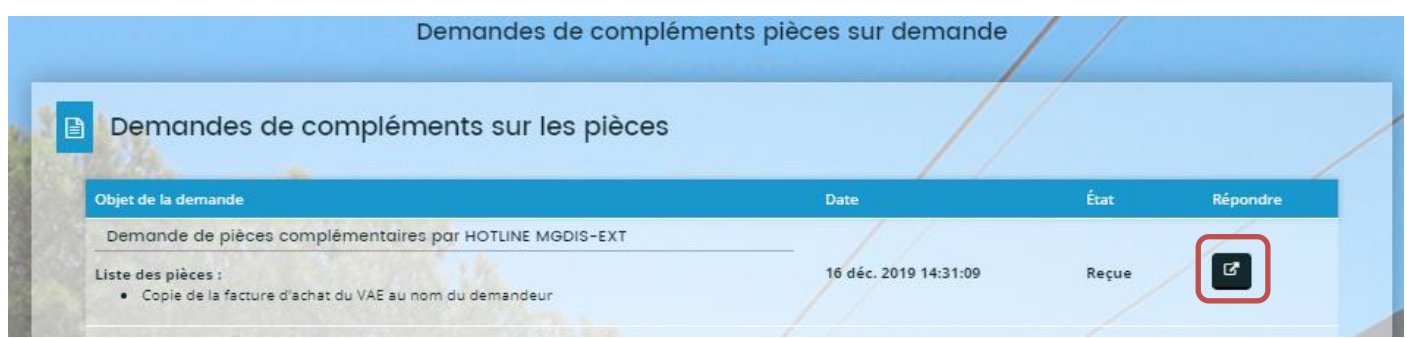

Vous pouvez alors ajouter la ou les pièce(s) non conforme(s) et cliquer sur « Valider ».

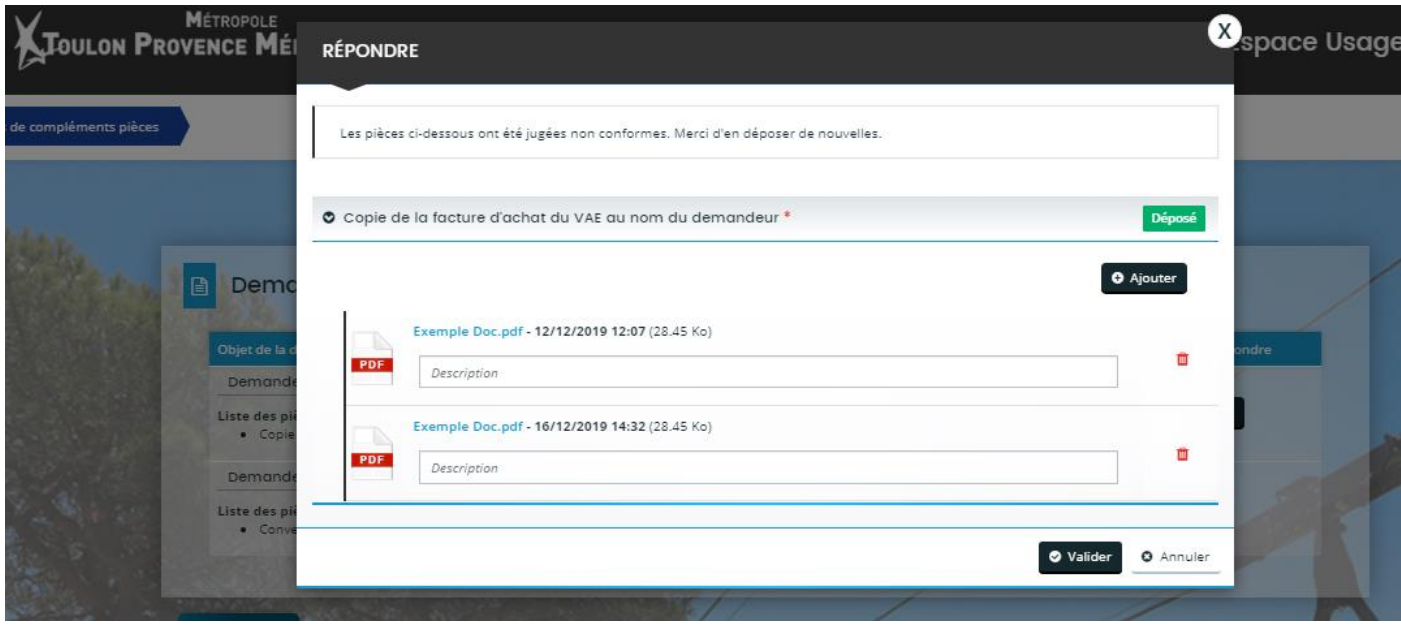

L'état de la demande de compléments de pièces passe de « Reçue » à « Envoyée ».

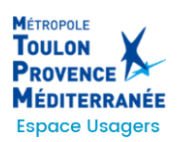

Notice d'utilisation du Portail Usager TPM

| Demandes de compléments sur les pièces<br>I a<br><b>O</b> Validation<br>Votre réponse a bien été transmise |      |      |          |  |
|----------------------------------------------------------------------------------------------------|------|------|----------|--|
|                                                                                                    |      |      |          |  |
|                                                                                                    |      |      |          |  |
| Objet de la demande                                                                                        | Date | État | Répondre |  |

La demande de complément de pièce est alors finalisée et sera étudiée par l'agent instructeur

# <span id="page-14-0"></span>**6. REPONDRE A UNE DEMANDE DE CONTRIBUTION POUR MODIFICATION DU DOSSIER**

#### **Préalable**

Suite au dépôt d'une demande d'aide et lors de l'instruction de celle-ci, il est possible à l'agent instructeur de vous demander de modifier ou compléter certains éléments de la demande qui aurait été jugés soit non conformes, soit manquants.

Cela se fera par le biais d'une demande de contribution pour modification

#### **Recevoir une demande de contribution pour modification**

Vous êtes notifié par mail de la demande de contribution pour modification formulée par l'agent instructeur

Bonjour Madame Anne PREMAYON,

La collectivité souhaite que vous apportiez des modifications à la Anne PREMAYON - 2019 (00000076) transmise le 12 décembre 2019.

Nous vous invitons à vous connecter à l'adresse suivante : Portail Vie associative

Une fois connecté, vous pourrez apporter les modifications sur :le kit électrique

Cordialement,

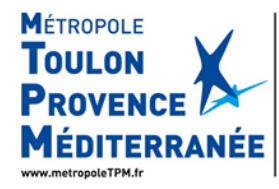

Service Vie Associative Secrétariat Général

Hôtel de la Métropole nouel de la intervipole<br>107 Boulevard Henri Fabre - CS 30536<br>83041 Toulon Cedex 9<br>Tél. : 04 94 93 83 76<br>Tél.: 04 94 46 73 74

Vous êtes également alerté sur votre espace personnel (Notification par la cloche dans le bandeau du haut).

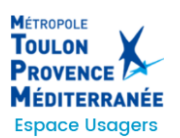

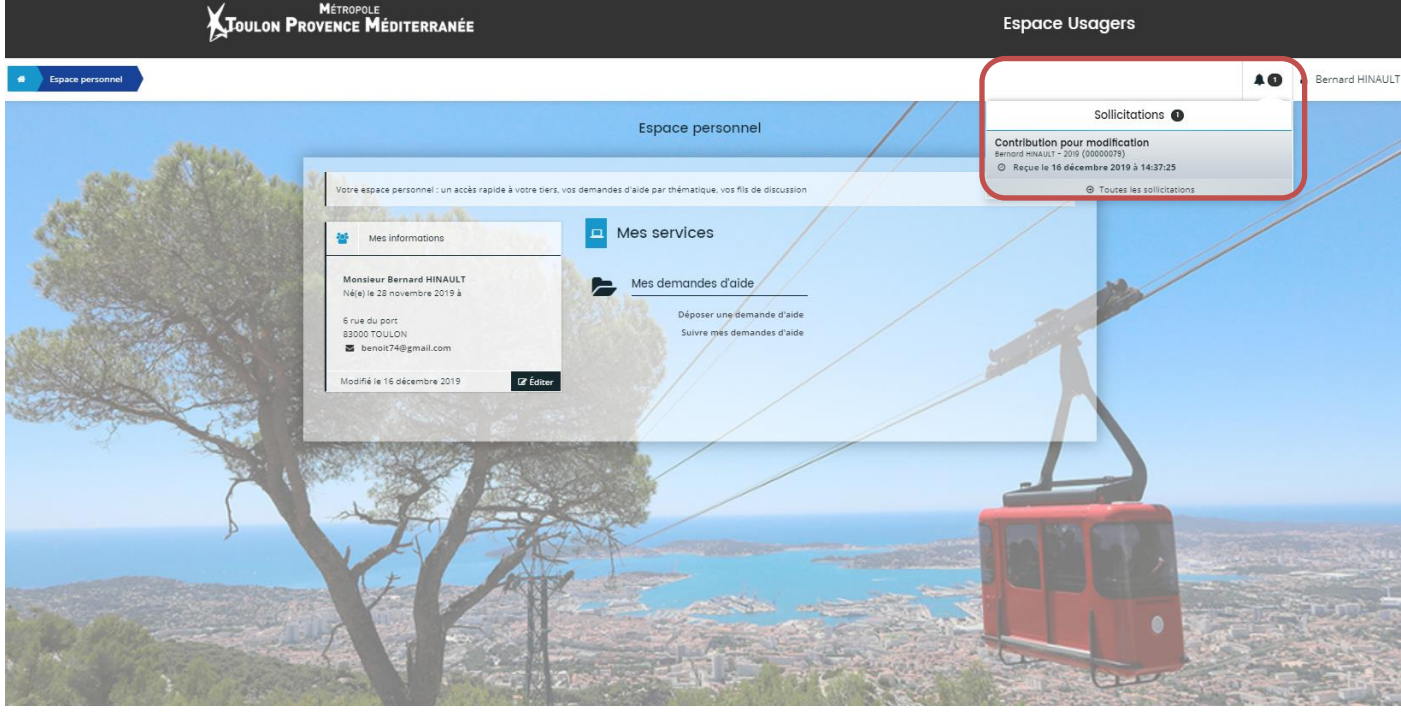

#### **Répondre à une demande de contribution pour modification**

Après connexion à votre compte, vous accédez à la demande de contribution pour modification soit en cliquant sur la notification, soit en cliquant sur le bouton « Contributions associées » qui s'affiche sur la demande concernée (« Suivre mes demandes d'aide »).

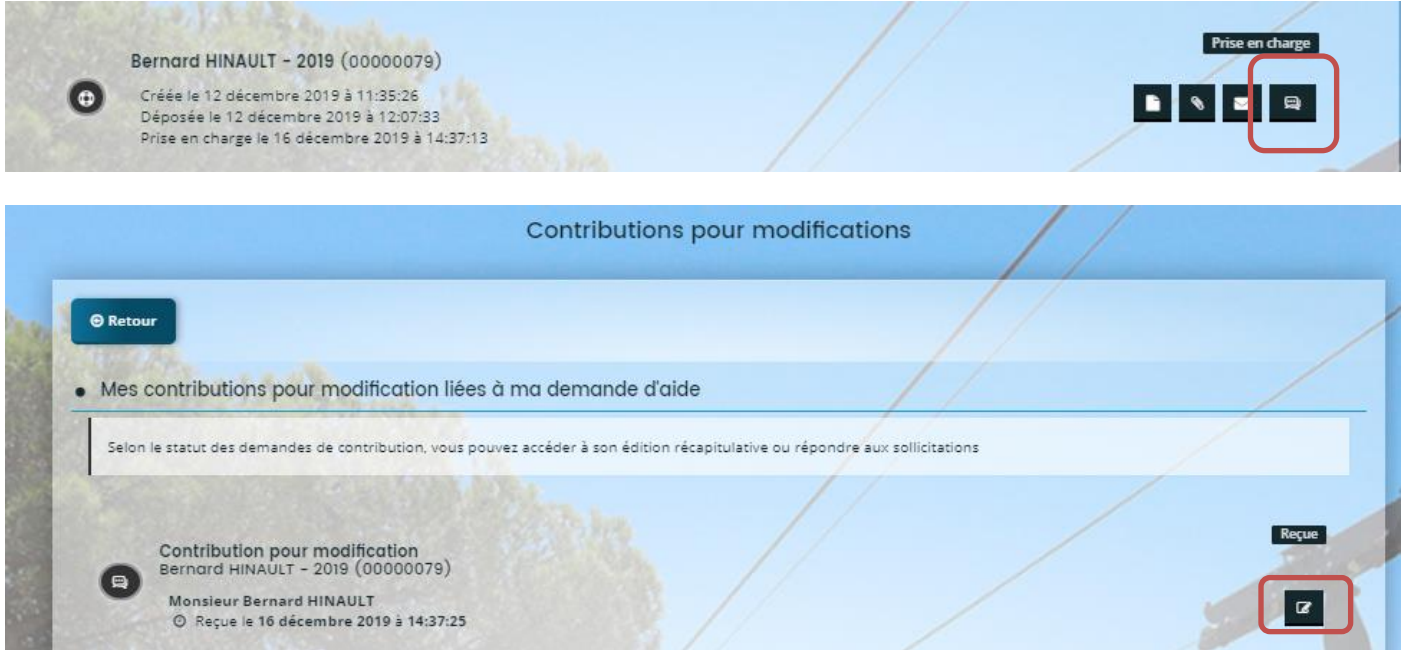

Vous accédez ainsi à l'écran uniquement pour lequel l'agent a demandé une modification :

• Informations générales

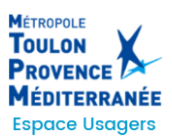

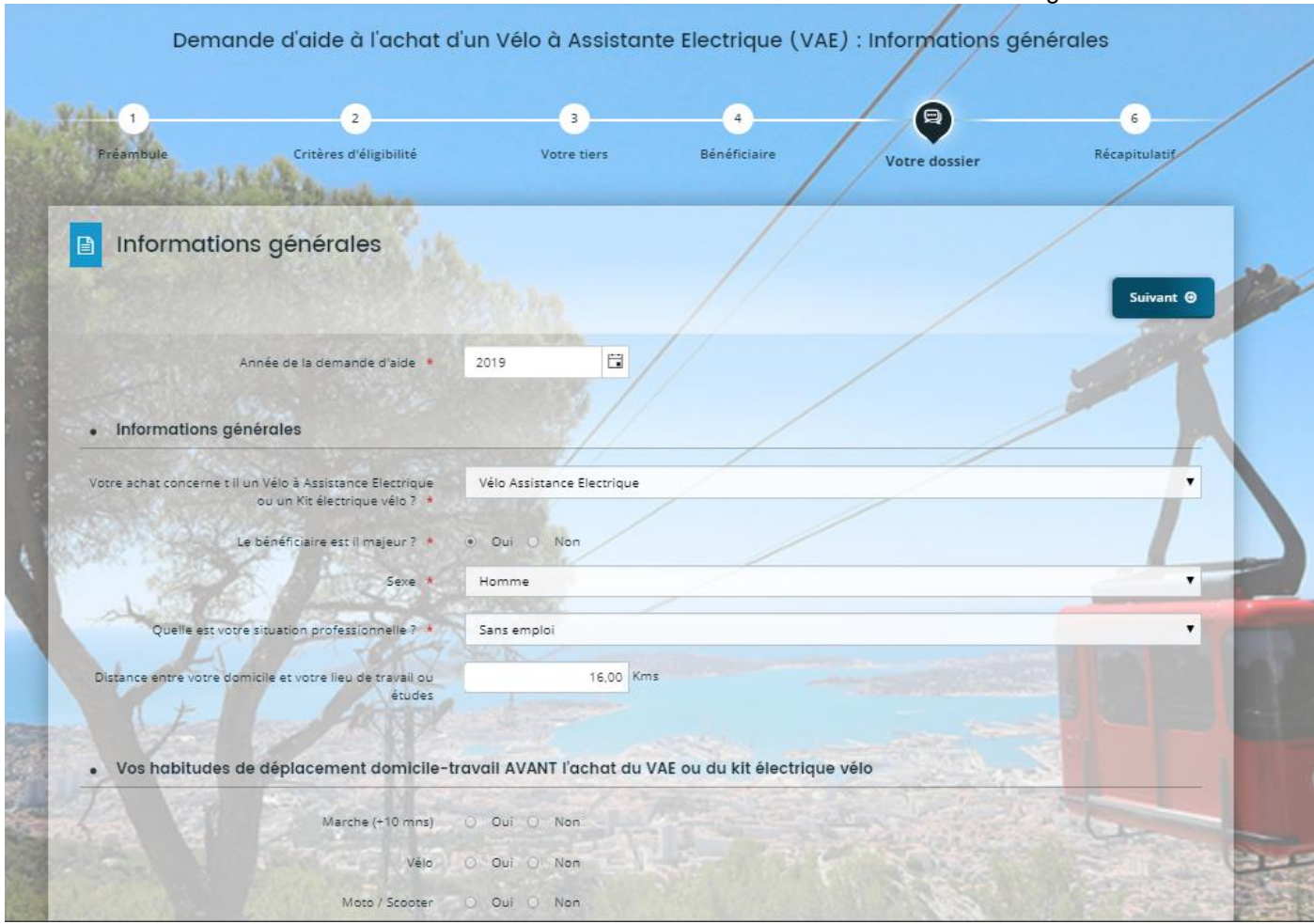

Vous renseignez et modifiez les informations sollicitées et cliquez sur « Transmettre » après avoir attesté sur l'honneur

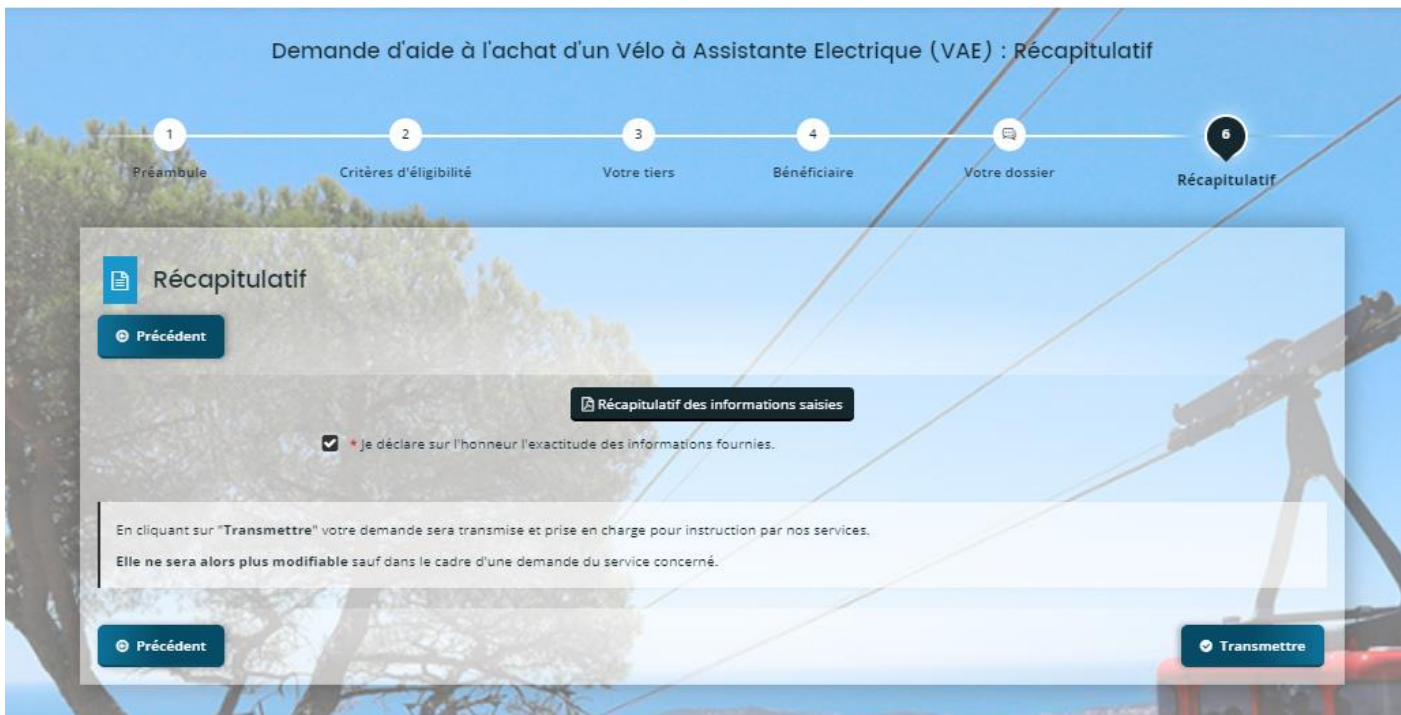

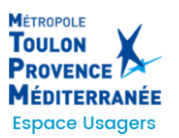

Un message de confirmation de transmission s'affiche et un nouveau document « Récapitulatif » est généré (tenant compte des modifications apportées à la demande)

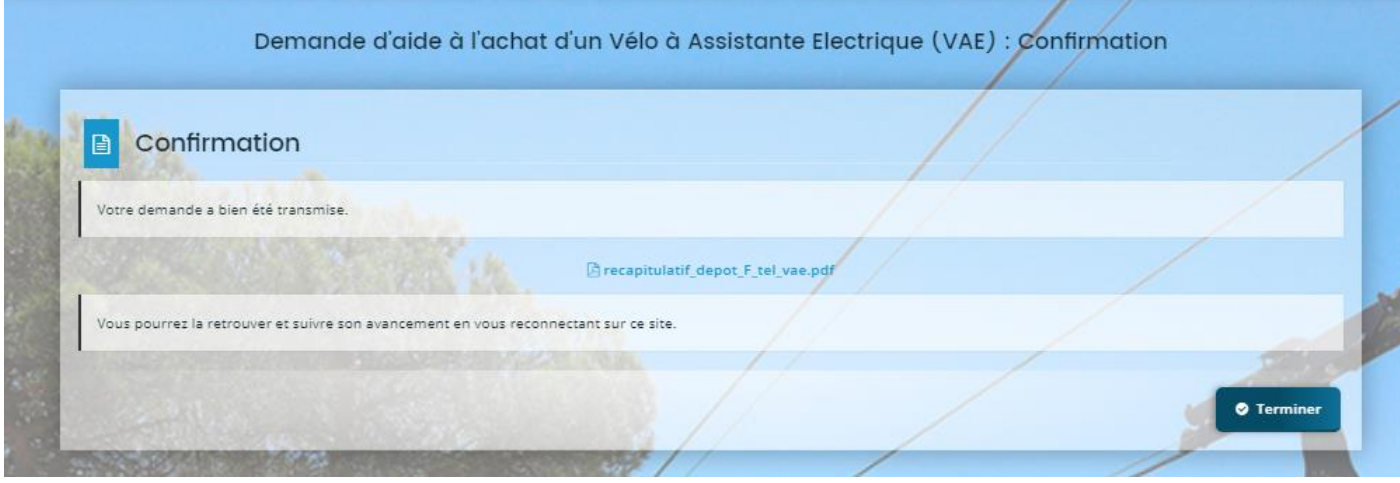

Vous recevez un mail de confirmation de transmission avec le document « Récapitulatif modifié » en pièce jointe

Bonjour Monsieur Bernard HINAULT,

La modification de votre demande a bien été enregistrée le 12 décembre 2019 sous la même référence 00000079.

Vous trouverez en pièce jointe le récapitulatif des informations modifiées.

Vous pouvez suivre l'état de votre demande en vous rendant sur la page suivante: Portail Vie associative

Cordialement,

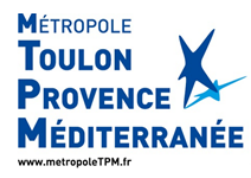

Service Vie Associative Secrétariat Général Hôtel de la Métropole<br>107 Boulevard Henri Fabre - CS 30536<br>83041 Toulon Cedex 9<br>Tél. : 04 94 93 83 76<br>Tél.: 04 94 46 73 74

La demande de contribution pour modification est alors finalisée et sera étudiée par l'agent instructeur